- In the tabs, find **Wiki** 
	- To add Wiki, click on '**+**' sign, find and add Wiki
	- You should now have a Wiki tab at the top of your screen
- $\mathbf{(i)}$ Microsoft Teams Wiki is a tab with a smart-text editor that doubles as a communication machine and lets you draft, edit, and chat all in
- In the Wiki tab, place your cursor in 'Your content goes here'
- The menu will appear at the top, click the **link icon**
- Give the link a name in **Text to Display**, and paste in the URL from JoVE in the **Address** box
- Click **Insert**

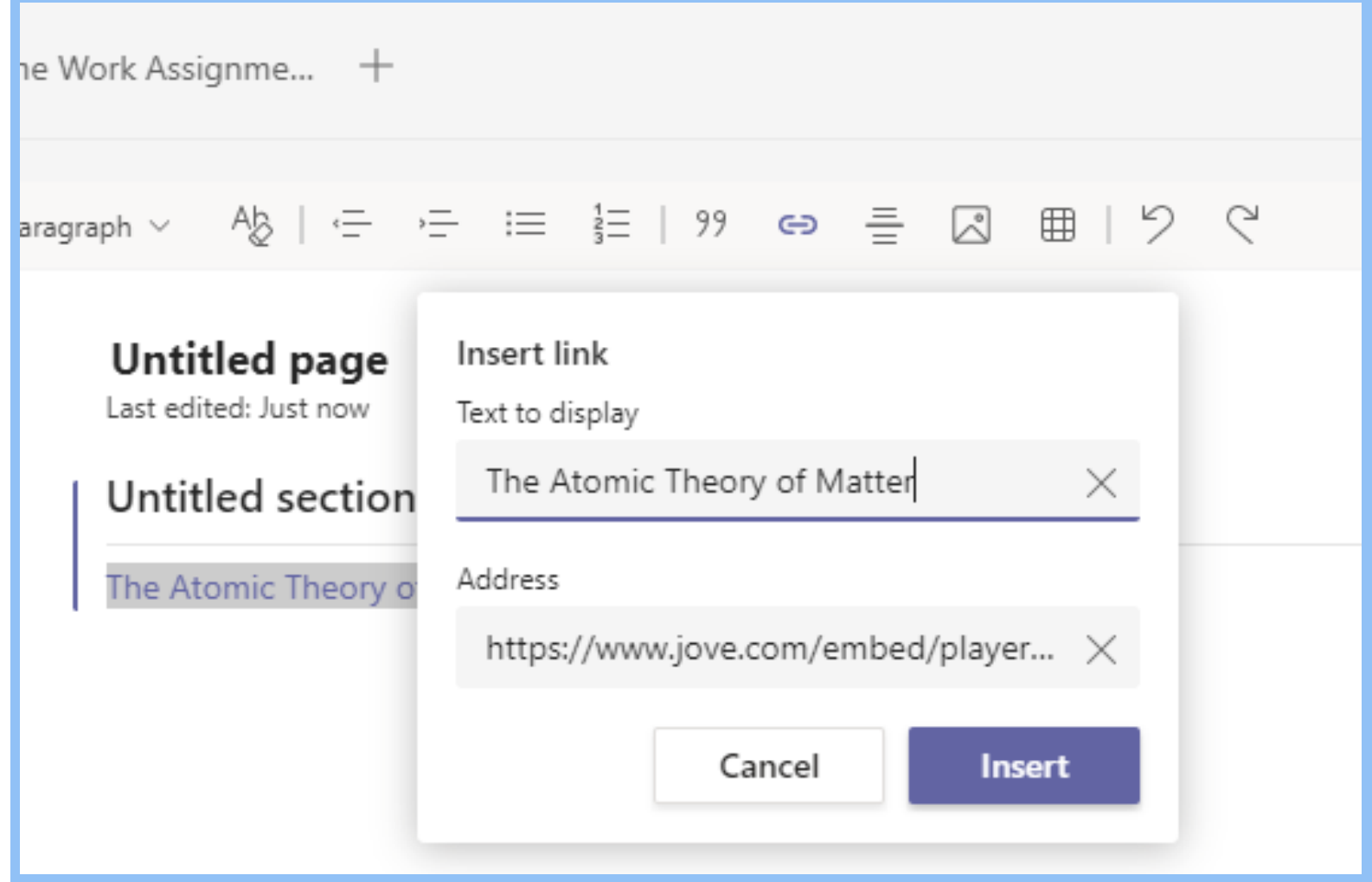

• The video is now added!

- Log into your JoVE account and navigate to the desired video
- On the video page, click on the **Embed** button to generate an embed code with an access key
- Click on **Copy URL**

<iframe id="embed-iframe" allowTransparency="true" allow="encrypted-media \*" allowfullscreen height="415" width="460" border="0" scrolling="no" frameborder="0" marginwheight="0" marginwidth="0" src="https://www.jove.com/embed/player? id=10472&t=1&s=1&fpv=1" ><p><a title="Biodistribution of Nano-drug Carriers: Applications of SEM" href="https://www.jove.com/v/10472/biodistribution-of-nano-drugcarriers-applications-of-sem">Biodistribution of Nano-drug Carriers: Applications of SEM</a></p></iframe>

**Copy URL** 

**Copy Embed Code** 

• In Microsoft Teams, go to the course channel you want to embed the video into

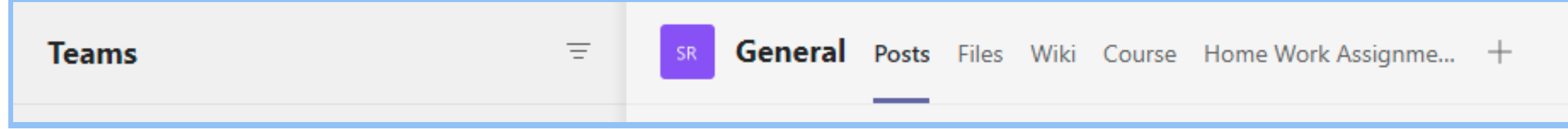

one place. It allows team members to share notes in a more structured way than in channel conversations.

**For any additional information or help please contact us at customersuccess@jove.com.**

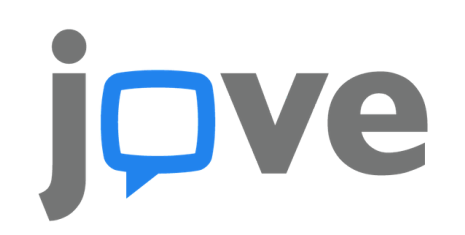

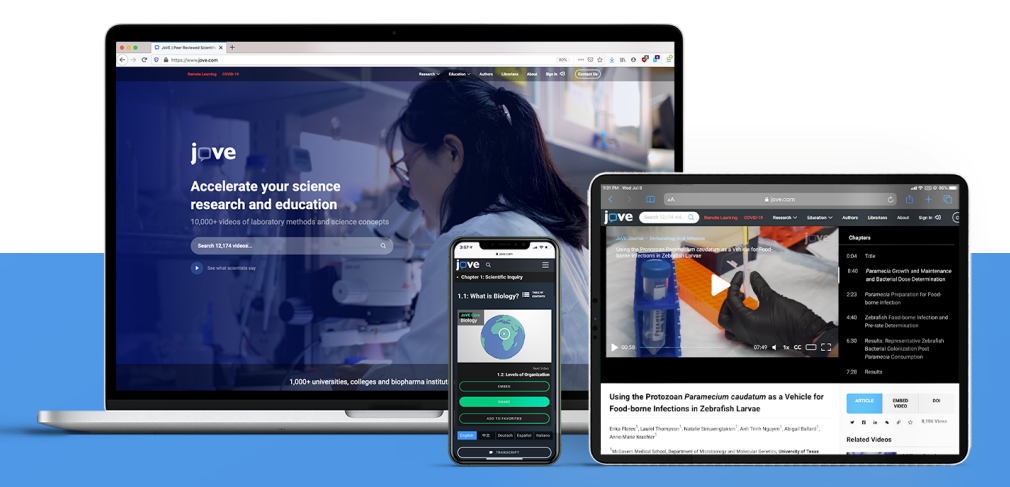

## Integrating JoVE Videos into MS Teams

To embed JoVE videos into Microsoft Teams, please follow these simple steps.

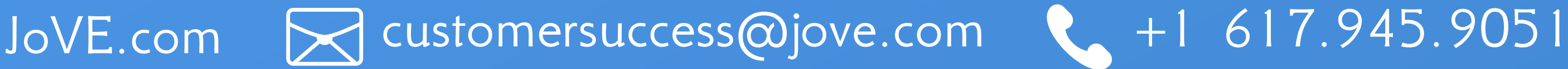